# Jovian

Aakash N S, Siddhant Ujjain

Jan 06, 2020

# CONTENTS

| 1 | Installation                                                                                                    | 3                                       |
|---|----------------------------------------------------------------------------------------------------|-----------------------------------------|
| 2 | Uploading Jupyter Notebooks to Jovian         2.1       Uploading Notebooks         2.2       Benefits of Jovian                                                                                                    | <b>5</b><br>5<br>5                      |
| 3 | Reproducing uploaded notebooks         3.1       Clone         3.2       Install         3.3       Pull                                                                                                    | <b>7</b><br>7<br>7<br>8                 |
| 4 | Notebook versioning and diffs         4.1       Version control         4.2       View Differences                                                                                                    | <b>9</b><br>9<br>9                      |
| 5 | <ul> <li>5.1 How to attach these files?</li> <li>5.2 What to include in the files argument?</li> <li>5.3 What to include in the artifacts argument?</li> </ul>                                                                                                    | <b>11</b> 11 11 11 11 11                |
| 6 | 6.1       Dataset                                                                                                    | <b>13</b><br>13<br>13<br>13<br>14       |
| 7 | 7.1       Sort       Sort         7.2       Show, Hide and Reorder columns       Social and the social and the social and t | <b>15</b><br>15<br>15<br>15<br>15<br>16 |
| 8 | 8.1 How to add collaborators?                                                                                                    | <b>17</b><br>17<br>17                   |
|   |                                                                                                    | 17                                      |

|     | 9.1       Connect to a Slack Workspace                                                                                                    | 19<br>19<br>19                                                                                 |
|-----|----------------------------------------------------------------------------------------------------|------------------------------------------------------------------------------------------------|
| 10  | Jovian Pro                                                                                                    | 21                                                                                             |
| 11  | Commit                                                                                                    | 23                                                                                             |
| 12  | Log Dataset, Hyperparams & Metrics                                                                                                    | 25                                                                                             |
| 13  | Send Notifications to Slack                                                                                                    | 27                                                                                             |
|     | Command Line Commands         14.1       Initialize         14.2       Clone a Notebook         14.3       Pull the latest Notebook         14.4       Install the required dependencies         14.5       Version         14.6       Enable or Disable Jupyter Notebook Extension | <ul> <li>29</li> <li>29</li> <li>29</li> <li>29</li> <li>30</li> <li>30</li> <li>31</li> </ul> |
|     | 15.1 API Endpoint URL:                                                                                                    | 31                                                                                             |
| 16  | Fastai Callback                                                                                                    | 33                                                                                             |
| 17  | Keras Callback                                                                                                    | 35                                                                                             |
| 18  | Notebook Extension for Commit         18.1       Using Jovian Jupyter Extension         18.2       Commit Dropdown to commit with more options                                                                                                    | <b>37</b><br>37<br>37                                                                          |
| 19  | Enable or Disable                                                                                                    | 39                                                                                             |
| Inc | dex                                                                                                    | 41                                                                                             |

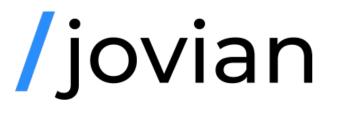

jovian is an open-source Python package integrated with Jovian to provide the tools necessary for Data Scientists and ML/DL Engineers to **Track**, **Collaborate** and **Automate** projects where even Students and Enthusiasts can leverage the same and also use Jovian to **Share** and **Showcase** their projects.

### **INSTALLATION**

The jovian python library can be installed using the pip package manager. To install jovian via terminal or command line, run:

pip install jovian --upgrade

You can also install the jovian library directly within a Jupyter Notebook, by running the following command in a code cell:

!pip install jovian --upgrade

Caution: If you get a Permission denied error, try installing with sudo permission (on Linux/Mac).

\$ sudo pip install jovian --upgrade

Another alternative is to try installing with the -user flag, but you'll need to ensure that the target directory is added to your system PATH.

\$ pip install jovian --upgrade --user

Once the installation is complete, you can start uploading Jupyter notebooks to Jovian.

#### **Configuration (for Jovian Pro users only)**

If you are a Jovian Pro user, run the following commands on the terminal (or command line) to connect the jovian library with your company's internal Jovian Pro site:

jovian configure

You can also do this directly within a Jupyter notebook, by executing the following inside a code cell:

```
import jovian
jovian.configure()
```

The above command prompts for the following information:

- 1. **Organization ID**: The Organization ID provided by your company for authentication. E.g. if you are accessing Jovian Pro at https://mycompany.jovian.ml, your organization ID is mycompany.
- 2. **API key**: You'll get the API key when you're logged in to your organization's Jovian Pro site. By clicking on the *API key* button, the key will be copied to clipboard.

Note: You need to run jovian configure or jovian.configure() only once after installation. Your credentials are cached in the ~/.jovian directory on your computer. You can run jovian reset to clear this

configuration.

You can learn more about Jovian Pro here, or start uploading Jupyter notebooks to Jovian in the next section.

TWO

# UPLOADING JUPYTER NOTEBOOKS TO JOVIAN

Jovian allows you to upload and share Jupyter notebooks instantly with a single command, directly within Jupyter. Make sure you've completed the installation before reading further.

### 2.1 Uploading Notebooks

Step 1: Import jovian by running the following command within a Jupyter notebook.

import jovian

**Step 2**: After writing some code, running some experiments, training some models and plotting some charts, you can save and commit your Jupyter notebook.

jovian.commit()

When you run jovian.commit for the first time you'll be asked to provide an API key, which you can get from your Jovian (or Jovian Pro) account.

Here's what jovian.commit does:

- It saves and uploads the Jupyter notebook to your Jovian (or Jovian Pro) account.
- It captures and uploads the python virtual environment containing the list of libraries required to run your notebook.
- It returns a link that you can use to view and share your notebook with friends or colleagues.

For more features of jovian.commit and API reference visit Commit.

Attention: In certain environments like JupyterLab and password protected notebooks, jovian may not be able to detect the notebook filename automatically. In such cases, pass the notebook's name as the nb\_filename argument to jovian.commit.

### 2.2 Benefits of Jovian

**Easy sharing and collaboration**: Just copy the link to share an uploaded notebook with your friends or colleages. Your notebooks are also visible on your profile page, unless you mark them *Secret*. You can also add collaborators and let others contribute to your project (learn more).

**Cell-level comments and discussions**: Jovian's powerful commenting interface allows your team to discuss specific parts of a notebook with cell-level comment threads. Just hover over a cell and click the *Comment* button. You'll receive an email when someone comments on your notebook, or replies to your comment.

End-to-end reproducibility: Jovian automatically captures Python libraries used in your notebook, so anyone (including you) can reproduce your work on any computer with a single command: jovian clone. You can also use the 'Run' dropdown on the Jovian notebook page to run your notebooks on free cloud GPU platforms like Google Colab, Kaggle Kernels and BinderHub.

This is just a small selection of features that Jovian offers. Continue reading by clicking the  $Next \rightarrow button$  to learn more, or use the sidebar to jump to a specific section.

### THREE

### **REPRODUCING UPLOADED NOTEBOOKS**

A uploaded notebook on Jovian can be reproduced in any other machine. Follow the below procedure to do reproduce the notebook in your machine.

### 3.1 Clone

1. Visit the link of the uploaded notebook.

2. Click on the Clone button, which copies the clone cli command (along with the notebook\_id) to the clipboard.

3. Paste the moomand in the terminal, in the directory where you want to clone the notebook project and then run the command.

The copied command will be of the the following format

```
jovian clone <notebook_id>
```

### 3.2 Install

Jovian captures the original python environment of the notebook, which make it easier to reproduce the notebook by installing all the required dependencies. The following commands uses conda to install all the required packages, make sure that conda is installed.

Once the notebook is cloned, it would have created a folder with the name of the notebook. Move to that directory.

```
cd jovian-demo
```

Then run

```
jovian install
```

The above command prompts for a virtual environment name where it will install all the required packages. By default it will have the original environment name in the square brackets, just click enter key to retain the name else specify the environment name.

In this way, Jovian seamlessly ensures the end-to-end reproducibility of your Jupyter notebooks across different operating systems. **Note:** You have to own the notebook or have to be a collaborator to commit changes to the same project notebook. If not you can commit any changes made to your profile as a new notebook.

# 3.3 Pull

If changes are made after you have cloned the notebook by any of the collaborator. You can use pull to get all those changes.

Move to the cloned directory and run

jovian pull

Attention: Beware any uncommitted changes will be lost during the process of jovian.pull. When you pull the notebook it will be a duplicate of the latest version of the notebook on Jovian.

# NOTEBOOK VERSIONING AND DIFFS

# 4.1 Version control

If you're used to creating many duplicate versions of notebooks with slight modifications and long file names. Look no further, Jovian will be your version control for notebooks.

jovian.commit records all the versions under same notebook project. So, each change can be a version by author and collaborators which can be easily toggled in the website.

**Note:** You have to own the notebook or have to be a collaborator to commit changes to the same project notebook. If not you can commit any changes made to your profile as a new notebook.

# 4.2 View Differences

All the versions are comparable, you can view additions, deletions made among any 2 versions of the notebook. Hide/show common part of the code.

#### How to view the differences?

- 1. Commit different version and visit Jovian.
- 2. Click on Version drop down on the right top corner.
- 3. CLick on Compare Versions
- 4. Select any 2 versions with the use of check boxes and click on View Diff button.

There are more things to be compared, but first let's add more content to the notebook to understand all the parameters that can be compared. Click on Next to follow through.

# ATTACHING FILES AND MODEL OUTPUTS

As seen in the previous section by committing, source code and environment files are captured & uploaded. More files can be attached to the notebook such as files with helper code, output files/model checkpoints that the notebook is generating.

### 5.1 How to attach these files?

jovian.commit(files=[], artifacts=[])

### 5.2 What to include in the files argument?

The type of files which is required to run the notebook.

- Helper code (.py)
- Some input CSVs

### 5.3 What to include in the artifacts argument?

Any type of outputs that the notebook is generating.

- Saved model or weights (.h5, .pkl, .pth)
- Outputs, Submission CSVs
- Images outputs

### 5.4 Where to search for the files after committing?

All the attached files are listed under Files Tab.

Files can be:

- 1. Renamed
- 2. Downloaded
- 3. Deleted
- 4. View Raw

### 5. Uploaded

# TRACKING DATASETS, HYPERPARAMETERS AND METRICS

Spreadsheets is one of the ways to track information & results of multiple ML experiments. However, using spreadsheets can be tiresome and non-intuitive without the context of the code.

Jovian makes its easy for anyone to track information about datasets, hyperparameters and metrics which are associated with each version of the your experiment in notebooks. Its also displays these information version-by-version of your notebook under single UI.

These information of a notebook are all added to Records Tab where you can toggle and view each version's log.

```
import jovian
```

# 6.1 Dataset

```
data = {
    'path': '/datasets/mnist',
    'description': '28x28 gray-scale images of handwritten digits'
}
jovian.log_dataset(data)
```

# 6.2 Hyperparameters

```
hyperparams = {
    'arch_name': 'cnn_1',
    'lr': .001
}
jovian.log_hyperparams(hyperparams)
```

# 6.3 Metrics

```
metrics = {
    'epoch': 1,
    'train_loss': .5,
    'val_loss': .3,
    'acc': .94
}
jovian.log_metrics(metrics)
```

# 6.4 Reset

If you're not satisfied with some experiment and want to discard the previously recorded parameters to start a fresh experiment. Use

jovian.reset()

The input to any of these can be a python dict. You can add custom parameters that are related to your experiment and have it record values manually, or automate it to record the values of a variable in a loop. Visit *this* page for these logging API reference.

We have callbacks for keras and fastai to automatically record hyperparams and metrics check it out.

Click Next to look at how to compare all of these information of all the versions.

SEVEN

# **COMPARING AND ANALYZING EXPERIMENTS**

Once you have more than 2 versions of a notebook, you will be able to use Compare Versions present in the Version dropdown on the top right corner.

Here you can observe all types of information about all of your versions.

- Title
- · Time of Creation
- Author
- All the parameters logged under dataset.
- All the parameters logged under hyperparameters.
- All the parameters logged under metrics.
- Notes (for author and collaborators add extra notes)

### 7.1 Sort

You can sort any column or a sub-column (For ex: accuracy or any other metric, date of creation etc.) by clicking on the column header.

### 7.2 Show, Hide and Reorder columns

You can create a custom view to analyse & compare your choice of parameters. Click on Configure button and then tick on the checkboxes to create a customized view. Click and drag the elements to reorder them based on your preference.

# 7.3 Add notes

You can add notes to summarize the experiment for reference or for collaborators to refer to.

### 7.4 View Diff between specific versions

Select any of the 2 versions by ticking the checkbox next to each version-row of the compare table which can be seen when you hover over any row. Click on View Diff button to view the additions and deletion made.

# 7.5 Archive/Delete versions

Select version/versions by ticking the checkbox of the row/rows. This enables both Archive and Delete ready for the respective actions.

# 7.6 Filter

By default all the archived versions are hidden, you can display them by enabling Show Archived in Filter dropdown.

EIGHT

# **COLLABORATING ON JOVIAN PROJECTS**

Jovian allows you to add collaborators to work with you on a ML Project.

# 8.1 How to add collaborators?

Click on Share button of the notebook and add them by their username or email id registered with Jovian.

This will allow the contributors to be able to commit changes to the same notebook project. The experiments by all the collaborators will also show up in the compare table. tab.

# 8.2 Comment on individual code cells

Users can comment on any code cells individually and maintain that thread to have specific discussion about a part of the source code with context.

### 8.3 Maintain secret notebooks

You may set a notebook as secret to hide it from publically being displayed on your profile. Only collaborators and users having the link to the notebook will be able to view it. You can find the option to Make Secret in the settings for each notebook.

### NINE

### **SLACK NOTIFICATIONS**

Get notifications from your training experiment and stay updated with all the milestones of your code. No more watching the progress bar of your fit function to keep track of your model training. Use the same integration to get notification about other activities on Jovian.

### 9.1 Connect to a Slack Workspace

Visit Jovian and click on the Connect Slack. You'll be redirected to Slack Webpage.

Choose a workspace from the top right corner and a channel to integrate our Slack app. By clicking on Allow integration will be completed and will get a acknowledgement on the selected channel, this is where you'll be getting all your notifications.

**Note:** We suggest you to create your own Slack Workspace so that you won't spam with notifications on a public workspace.

### 9.2 Integration Preferences

You can customize on what notifications you get to your Slack. To update the preferences visit Jovian Integrations or you go to your Profile Dropdown on the top right corner and click on Integrations.

### 9.3 Send Notifications from your script

This will be helpful to get updates on while training a model. You can send any python dict or string, it can be when some milestones are reached or about the metrics.

We have this integrated to our callbacks to get automated notifications about the metrics, check out Callbacks Section.

For API documentation check out Slack Notify

# TEN

# **JOVIAN PRO**

Please contact us at hello@jovian.ml

### ELEVEN

### COMMIT

Uploads the current file (Jupyter notebook or python script) to

Saves the checkpoint of the notebook, captures the required dependencies from the python environment and uploads the notebook, env file, additional files like scripts, csv etc. to **'Jovian.ml'**. Capturing the python environment ensures that the notebook can be reproduced.

#### Parameters

- **message** (*string*, *optional*) A short message to be used as the title for this version.
- **files** (*array*, *optional*) Any additional scripts(.py files), CSVs etc. that are required to run the notebook. These will be available in the files tab of the project page on Jovian.ml
- **outputs** (*array*, *optional*) Any outputs files or artifacts generated from the modeling processing. This can include model weights/checkpoints, generated CSVs, output images etc.
- **environment** (*string*, *optional*) The type of Python environment to be captured. Allowed options are 'conda', 'pip', 'auto' (for automatic detection) and None (to skip environment capture).
- **privacy** (*bool*, *optional*) Privacy level of the project (if a new one is being created). This argument has no effect on existing project. Allowed options are 'auto' (use the account-level setting), 'public' (visible on profile and publicly accessible/searchable), 'secret' (only accessible via the direct link) or 'private' (only visible to collaborators).
- **filename** (*string*, *optional*) The filename of the current Jupyter notebook or Python script. This is detected automatically in most cases, but in certain environments like Jupyter Lab, the detection may fail and the filename needs to be provided using this argument.
- **project** (*string*, *optional*) Name of the Jovian.ml project to which the current notebook/file should be committed. Format: 'username/title' e.g. 'aakashns/jovian-example' or 'jovian-example' (username of current user inferred automatically). If the project does not exist, a new one is created. If it exists, the current notebook is added as a new version to the existing project, if you are a collaborator. If left empty, project name is picked up from the *.jovianrc* file in the current directory, or a new project is created using the filename as the project name.
- **new\_project** (*bool*, *optional*) Whether to create a new project or update the existing one. Allowed option are False (use the existing project, if a .jovianrc file exists, if

available), True (create a new project)

- git\_commit (bool, optional) If True, also performs a Git commit and records the commit hash. This is applicable only when the notebook is inside a Git repository.
- **git\_message** (*string*, *optional*) Commit message for git. If not provided, it uses the *message* argument

**Attention:** Pass notebook's name to *filename* argument, in certain environments like Jupyter Lab and password protected notebooks sometimes it may fail to detect notebook automatically.

### TWELVE

### LOG DATASET, HYPERPARAMS & METRICS

#### jovian.log\_dataset (data, verbose=True)

Record dataset details for the current experiment

#### Parameters

- data (dict) A python dict or a array of dicts to be recorded as Dataset.
- **verbose** (*bool*, *optional*) By default it prints the acknowledgement, you can remove this by setting the argument to False.

#### Example

```
import jovian
data = {
    'path': '/datasets/mnist',
    'description': '28x28 images of handwritten digits (in grayscale)'
}
jovian.log_dataset(data)
```

#### jovian.log\_hyperparams(data, verbose=True)

Record hyperparameters for the current experiment

#### Parameters

- data (dict) A python dict or a array of dicts to be recorded as hyperparmeters.
- **verbose** (*bool*, *optional*) By default it prints the acknowledgement, you can remove this by setting the argument to False.

#### Example

```
import jovian
hyperparams = {
    'arch_name': 'cnn_1',
    'lr': .001
}
jovian.log_hyperparams(hyperparams)
```

#### jovian.log\_metrics(data, verbose=True)

Record metrics for the current experiment

#### Parameters

• data (dict) - A python dict or a array of dicts to be recorded as metrics.

• **verbose** (*bool*, *optional*) – By default it prints the acknowledgement, you can remove this by setting the argument to False.

#### Example

```
import jovian

metrics = {
    'epoch': 1,
    'train_loss': .5,
    'val_loss': .3,
    'acc': .94
}
jovian.log_metrics(metrics)
```

### THIRTEEN

# SEND NOTIFICATIONS TO SLACK

#### jovian.notify(data, verbose=True, safe=False)

Sends the data to the Slack workspace connected with your Jovian account.

#### Parameters

- data (dict/string) A dict or string to be pushed to Slack
- **verbose** (*bool*, *optional*) By default it prints the acknowledgement, you can remove this by setting the argument to False.
- **safe** (bool, optional) To avoid raising ApiError exception. Defaults to False.

#### Example

# import jovian

```
data = "Hello from the Integration!"
jovian.notify(data)
```

**Important:** This feature requires for your Jovian account to be connected to a Slack workspace, visit Jovian Integrations to integrate them and to control the type of notifications.

### FOURTEEN

# **COMMAND LINE COMMANDS**

### 14.1 Initialize

Requests for a API Key for a new user, can find the key at Jovian. By clicking on API key button, key will be copied to the clipboard.

\$ jovian init

### 14.2 Clone a Notebook

Clone a notebook form Jovian, by clicking on the Clone button of a notebook repo the whole clone command will be copied to the clipboard.

\$ jovian clone {notebook\_id}

### 14.3 Pull the latest Notebook

Pull the latest version of the notebook, use the command in a cloned repository or from a repository where you have committed to jovian.

\$ jovian pull

**Caution:** Make sure the changes are committed if needed, pull overwrites the current notebook.

### 14.4 Install the required dependencies

Install all the dependencies required to the the cloned notebook, use the command in a cloned repository.

\$ jovian install

Important: The above command prompts 'Please provide a name for the conda environment [{env\_name}]: '

Press enter to install the dependencies to *env\_name* (base env if the content of the square brackets is empty) else provide the env name in the prompt.

# 14.5 Version

Displays the current installed version of jovian library.

```
$ jovian version
```

# 14.6 Enable or Disable Jupyter Notebook Extension

By default, the jovian jupyter extension is enabled.

\$ jovian enable-ext

\$ jovian disable-ext

Note: The changes are observed when the webpage of the notebook is refreshed.

FIFTEEN

### **OEMBED ENDPOINT FOR EMBEDDING JOVIAN NOTEBOOKS**

oEmbed is an open standard to easily embed content from oEmbed providers into your site. You can use the oEmbed standard for embedding Jovian notebooks into your website, have a look at oEmbed.com.

# 15.1 API Endpoint URL:

You can use our API endpoint to request the embed code for public Notebooks, all responses are in json format. Replace {notebook-url} by your Jovian Notebook URL, or Jovian Viewer URL, or any raw .ipynb file URL:

• [GET] https://api.jovian.ai/oembed.json/?url={notebook-url}&cellId={cell-id}&maxwidth={max-width}

Parameters:

- url (String, required): The URL of the notebook or Jovian Viewer URL.
- **cellId** (*Integer, optional*): Index of the cell of the notebook for cell-level embeds. If no cellId id present, whole notebook gets embedded.
- **maxwidth** (*Integer, optional*): The maximum width of the embedded resource (optional). Note that the maxheight parameter is not supported. This is because the embed code is responsive and its height varies depending on its width.

Example URLs:

- Jovian Notebook URLs
  - https://jovian.ml/aakashns/01-pytorch-basics
  - https://jovian.ml/aakashns/movielens-fastai/v/14
- Jovian Viewer URLs
  - http://jovian.ml/viewer?url={notebook-url}
- Raw .ipynb file URL

Response:

```
{
  "title": "Jovian Viewer",
  "provider_name": "Jovian",
  "provider_url": "https://jovian.ml",
  "author_name": "Jovian ML",
  "version": "1.0",
  "type": "rich",
  "author_url": "https://github.com/JovianML",
  "height": 800,
```

(continues on next page)

(continued from previous page)

# SIXTEEN

### **FASTAI CALLBACK**

Fastai callback to automatically log hyperparameters and metrics.

#### **Parameters**

- **learn** (*Learner*) A learner object reference of your current model.
- **arch\_name** (*string*) A name for the model you're training.

#### Example

```
from jovian.callbacks.fastai_callback import FastaiCallback
jvn_cb = FastaiCallback(learn, 'res18')
learn.fit_one_cycle(5, callbacks = jvn_cb)
```

#### Tutorial

Visit this for a detailed example on using the keras callback, also visit the *Records* tab to see all the logs of that notebook logged by the callback.

### SEVENTEEN

### **KERAS CALLBACK**

#### **Parameters**

- **reset\_tracking**(*string*, *optional*) Will clear previously tracked hyperparameters & metrics, and start a fresh recording. Defaults to True.
- arch\_name (string, optional) A name for the model you're training.
- every\_epoch (bool, optional) Whether to record losses & metrics for every epoch or just the final loss & metric. Defaults to False.
- **notify** (*bool*, *optional*) Whether to send notification on slack when the training ends. Defaults to False.

#### Example

#### Tutorial

Visit this for a detailed example on using the fastai callback, also visit the *Records* tab to see all the logs of that notebook logged by the callback.

### EIGHTEEN

# NOTEBOOK EXTENSION FOR COMMIT

Now you can commit your Jupyter Notebook with to Jovian just **One Click**. Make sure you've completed the *Installation* before reading further.

### **18.1 Using Jovian Jupyter Extension**

Once you have successfully installed jovian, a new button Commit will appear on the tool bar. When using Commit button for first time you'll be asked to provide an API key.

You can get the API key at Jovian. Once you log in, just click on API key button, and the key will be copied to the clipboard.

#### 18.1.1 Valid API key

If the key is valid you will be notified with the following alert.

### 18.1.2 Error with API key

If the entered API key is invalid you will get following error.

#### 18.1.3 Successful Commit

Once the API key has been validated, you can start committing to Jovian by clicking Commit button. Once the Notebook has been committed successfully you will get the confirmation message with the link where the Jupyter Notebook has been uploaded to, you can use the copy button to get the link to the share the notebook.

### 18.2 Commit Dropdown to commit with more options

This makes use of *jovian.commit's* parameters to enable the user to commit with preferences like secret notebook, new notebook project, to add output and artifact files .....

By default the parameters are derived from *jovian.commit*, once the user changes a certain parameter they are retained.

Once the parameters are set to the need click Commit to the commit the notebook with these parameters set.

### NINETEEN

# **ENABLE OR DISABLE**

By default, the Jovian Jupyter Notebook Extension is enabled to the environment where jovian is installed.

You can also disable the extension by running the following command.

\$ jovian disable-extension

To Enable the Notebook Extension, when you have manually disabled it.

\$ jovian enable-extension

### INDEX

# С

commit() (in module jovian), 23

# J

| JovianFastaiCallback       | (class | in | jo- |  |  |  |
|----------------------------|--------|----|-----|--|--|--|
| vian.callbacks.fastai), 33 |        |    |     |  |  |  |
| JovianKerasCallback        | (class | in | jo- |  |  |  |
| vian.callbacks.keras), 35  |        |    |     |  |  |  |

# L

log\_dataset() (in module jovian), 25 log\_hyperparams() (in module jovian), 25 log\_metrics() (in module jovian), 25

# Ν

notify() (in module jovian), 27